### **Browser Compatibility: Internet Explorer 11**

MLXchange, Tempo, and Fusion users can encounter a variety of *issues with machines running the new Internet Explorer 11*.

The majority of these *issues can be avoided by updating settings* related to Internet Explorer's *Compatibility View* and *Trusted Sites* lists.

This document highlights how to:

- Add [a site to Compatibility View](#page-1-0) list (so it displays in Compatibility Mode)
- [Add a site to Trusted Sites list](#page-2-0)

Also included in this document are steps related t[o Updating Other Browser Settings.](#page-3-0) Verifying these settings can be particularly helpful for users with new machines and/or upgraded versions. Following is a list of these browser setting sub-topics.

- [Delete browsing history on exit](#page-3-1)
- [Delete Temporary Internet Files, Cookies & Form Data](#page-4-0)
- [Set the Temporary Internet Files to Every Visit to the Page & 50mb disk space](#page-5-0)
- [Allow pop-ups from your multiple listing system \(if pop-up blocker is enabled\)](#page-6-0)
- [Disable the third-party browser extensions](#page-7-0)

It is also worth making sure Internet Explorer versions 10 and 11 are running in Desktop mode (not Metro mode).

Last but not least, remember that your Help Desk is available for additional support. The dynamic nature of computing platforms, hardware, devices, browsers and other software updates may necessitate other steps or changes.

=======

#### <span id="page-1-0"></span>**Adding a site to Compatibility View list**

- 1. Open Internet Explorer
- 2. Open Tools menu (click on the Tools menu or hold the ALT key on the keyboard while typing the letter "T")
- 3. Select "Compatibility View settings"
- 4. In the "Add this website" box, type to enter the domain name associated with your system, for example: mlxchange.com, fusionmls.com, fusionmlx.com, or mlxtempo.com.
- 5. Click the "Add" button.
- 6. Make sure two check boxes to "include updated website lists" and "display intranet sites" are checked.
- 7. Click "Close" button.

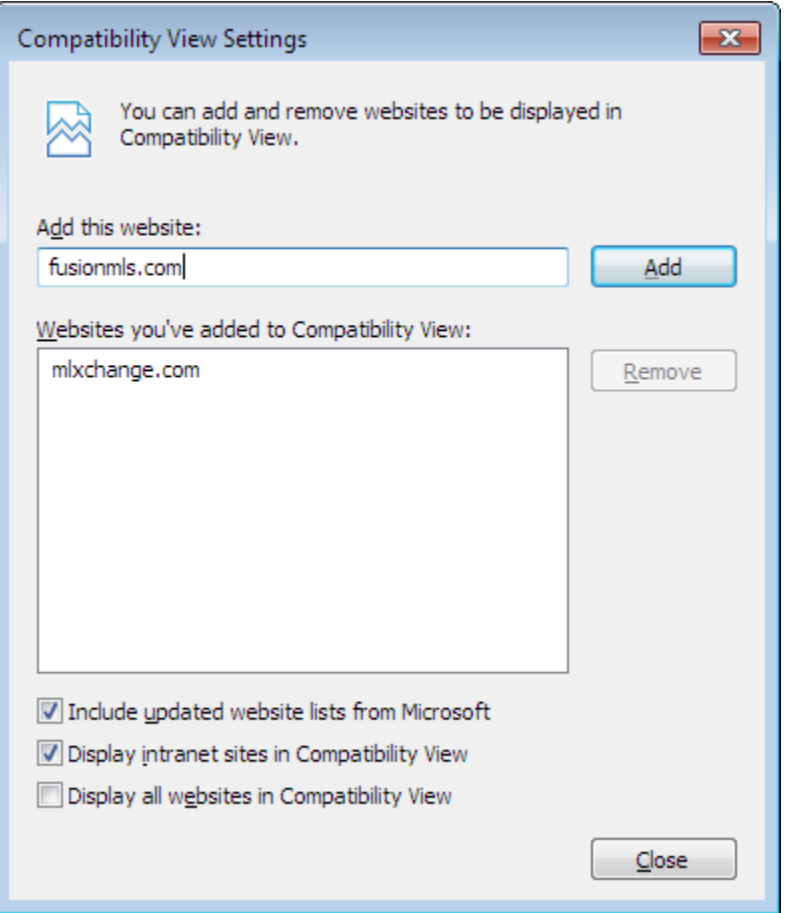

#### <span id="page-2-0"></span>**Adding a site to Trusted Sites list**

- 1. Open Internet Explorer
- 2. Open Internet Options dialog (click on the "Internet Options" menu or the gear icon)
- 3. Click on the "Security" tab
- 4. Click on the "Trusted Sites" zone
- 5. Click the "Sites" button
- 6. In the "Add this website to the zone" box, type to enter an asterisk and the domain name associated with your system, for example: \*.mlxchange.com, \*.fusionmls.com, \*.fusionmlx.com, or \*.mlxtempo.com.
- 7. Click the "Add" button.
- 8. Make sure to uncheck https verification check box.
- 9. Click "Close" button.

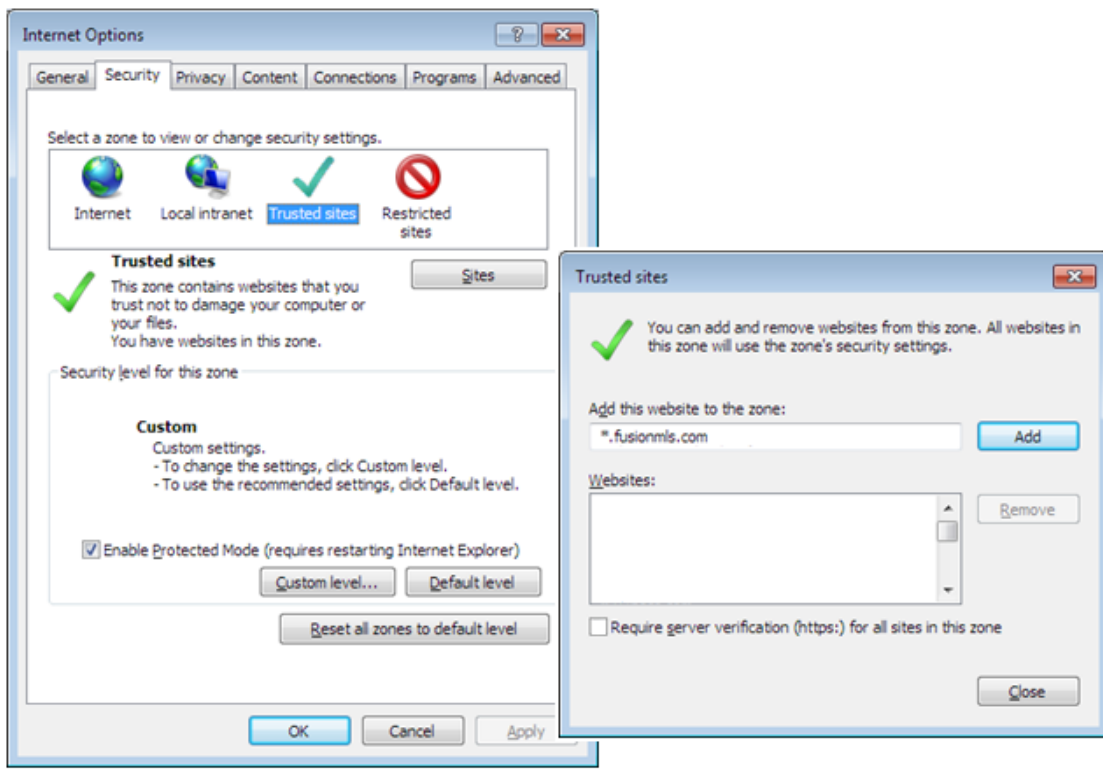

## <span id="page-3-0"></span>**Updating Other Browser Settings**

## <span id="page-3-1"></span>**Delete browsing history on exit**

In Internet Options, in the General Tab, make sure that "Delete browsing history on exit" is **UNCHECKED**

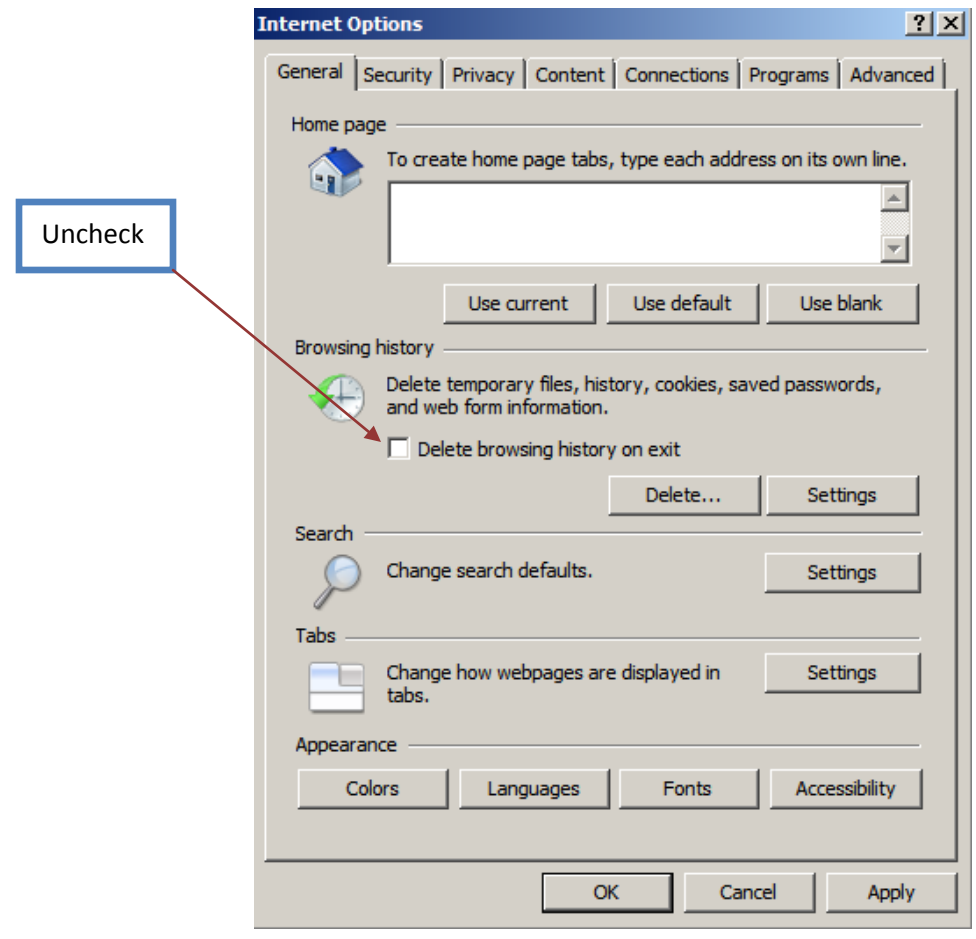

#### <span id="page-4-0"></span>**Delete Temporary Internet Files, Cookies & Form Data**

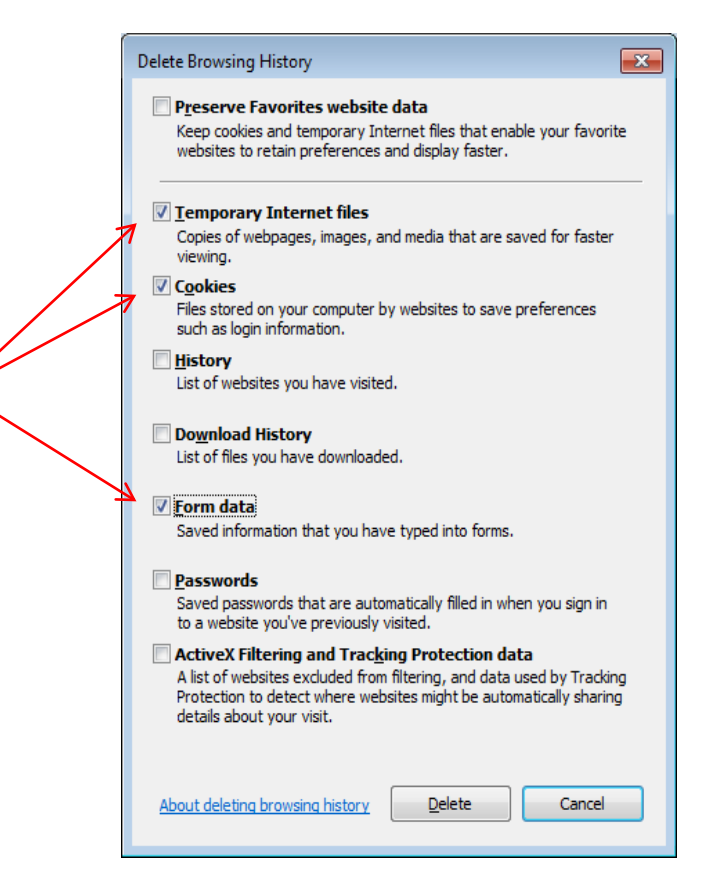

## <span id="page-5-0"></span>**Set the Temporary Internet Files to Every Visit to the Page & 50mb disk space**

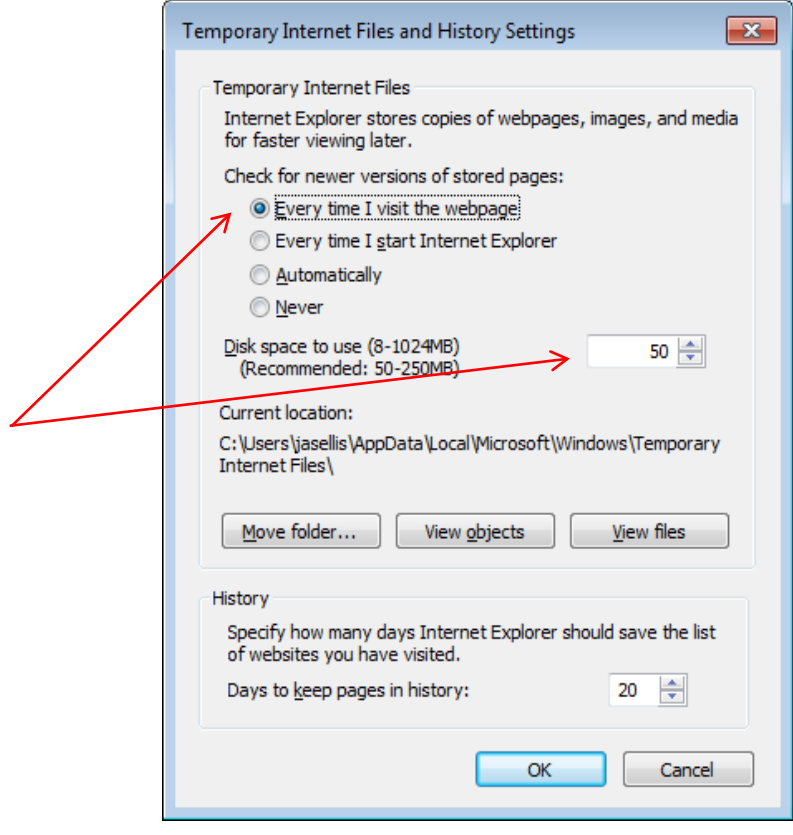

# <span id="page-6-0"></span>**Allow pop-ups from your multiple listing system (if pop-up blocker is enabled)**

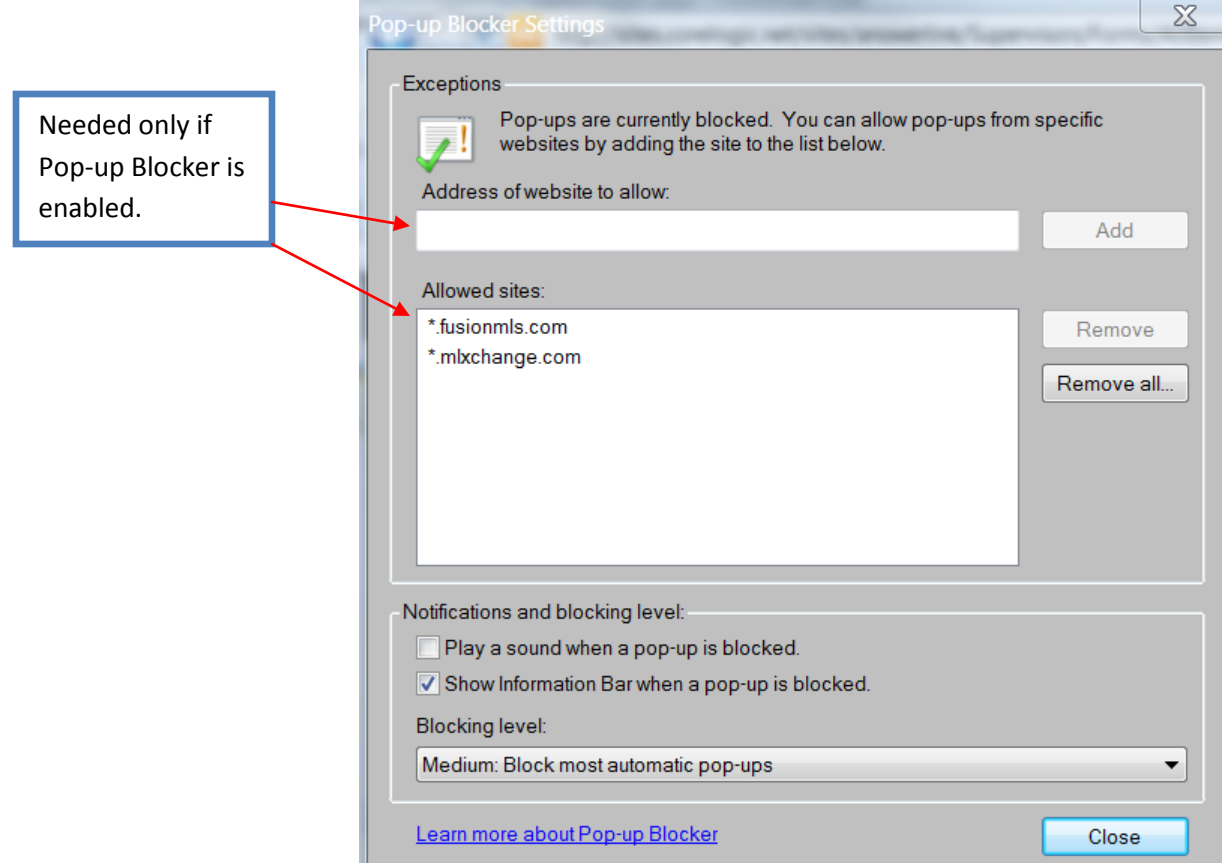

#### <span id="page-7-0"></span>**Disable the third-party browser extensions**

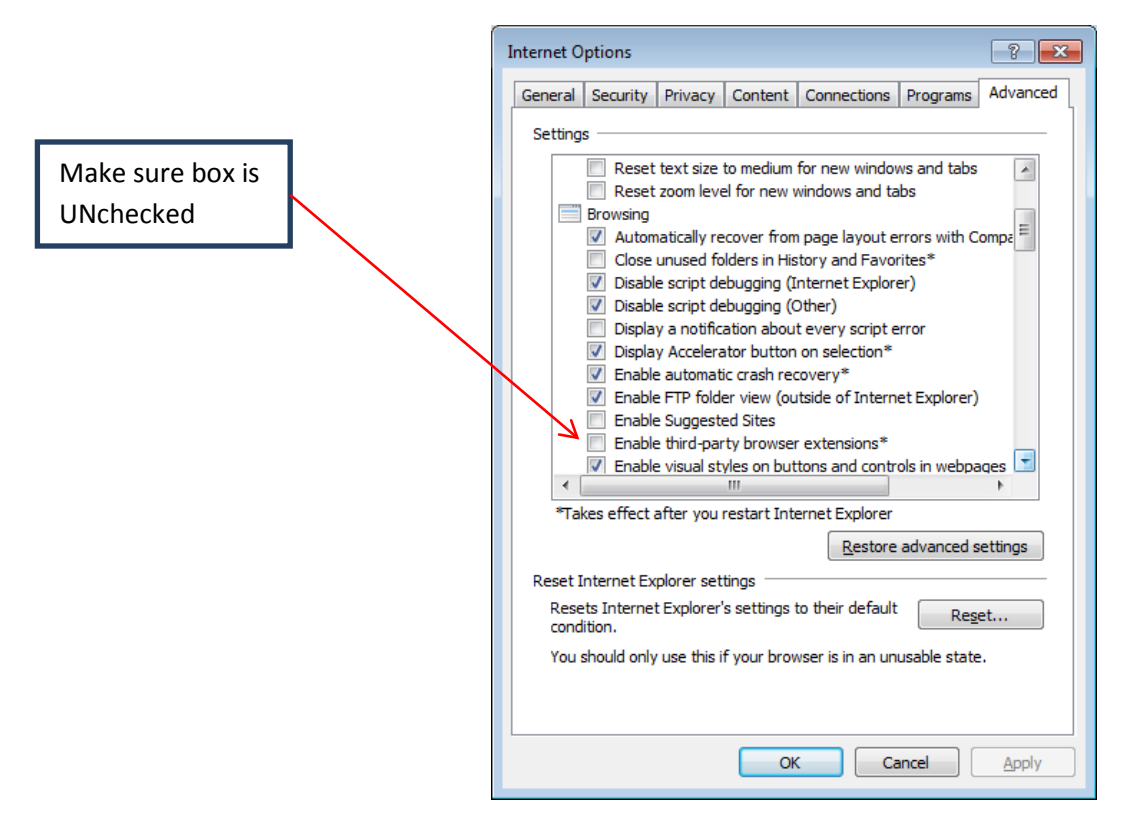